# CareCloud

## REPORTING QUALITY MEASURES FOR INDIVIDUAL PROVIDERS THROUGH CLAIMS MACRA: MIPS Track

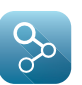

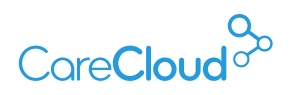

# REPORTING QUALITY MEASURES FOR INDIVIDUAL PROVIDERS THROUGH CLAIMS

Reporting Quality Measures within CareCloud can be achieved using one of two methods. For this example, we will report Measure 130 (Documentation of Current Medications in the Medical Record). Please note, Quality Reporting is done for Medicare Claims and must be entered in the initial claim submitted to Medicare.

For more details please visit: **[https://qpp.cms.gov/measures/quality.](https://qpp.cms.gov/measures/quality)**

#### **METHOD 01: ENTERING A QUALITY REPORTING CODE AS AN ORDER**

#### **METHOD 02: MANUALLY ADDING A QUALITY REPORTING CODE IN A BILLING ENCOUNTER**

01

02

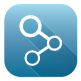

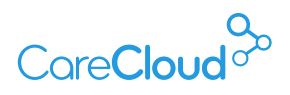

### METHOD 01 01 **ENTERING A QUALITY REPORTING CODE AS AN ORDER**

Quality Reporting codes can be searched for under **Procedures** in the **A&P** section of the **Encounter.** 

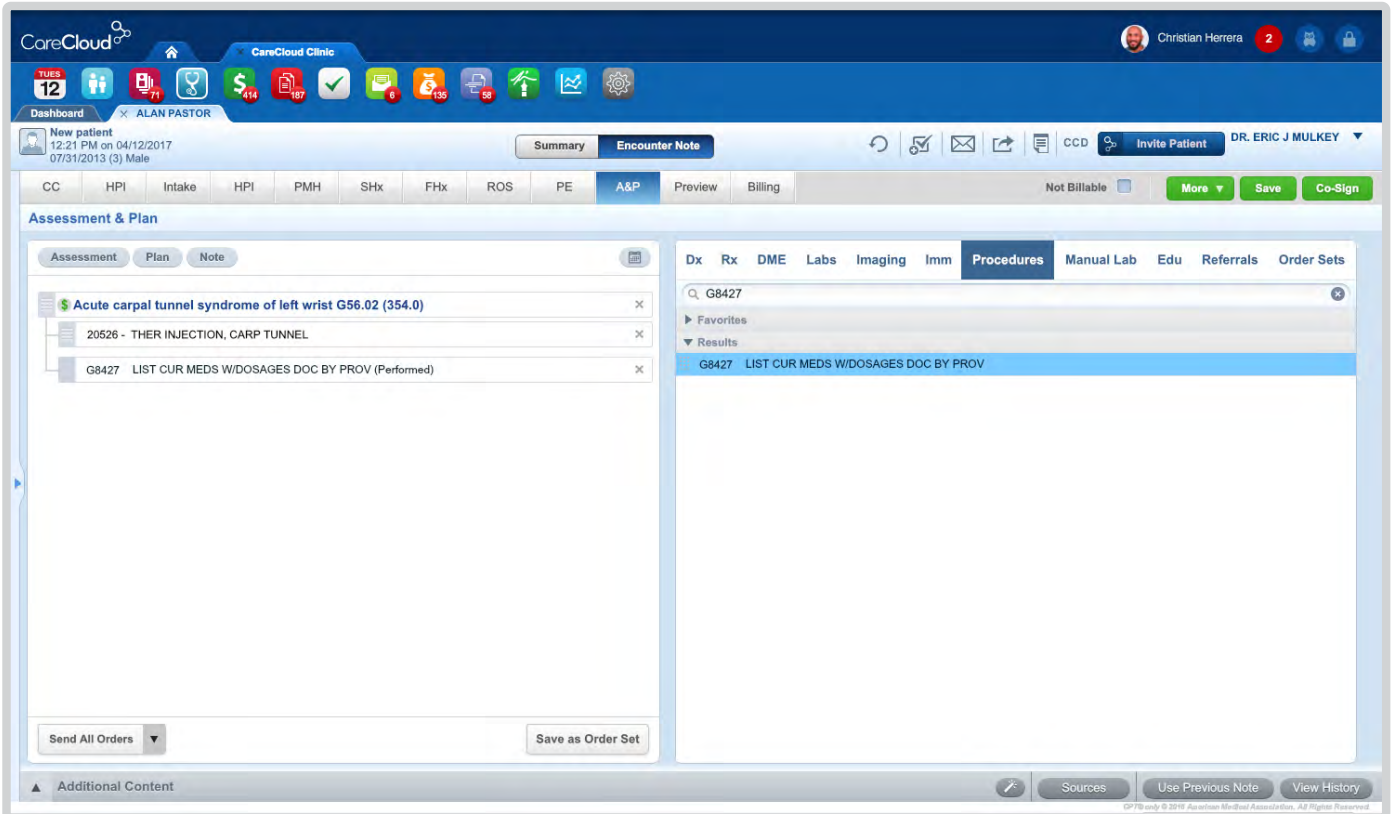

Once the Quality Reporting code is identified, it can be associated to a diagnosis (please follow the Quality Measure documentation regarding associated diagnosis) by dragging and dropping it below the diagnosis.

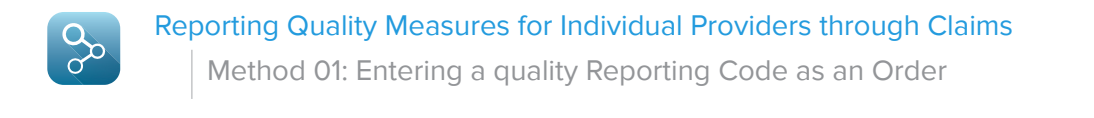

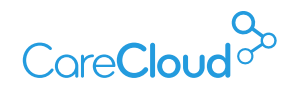

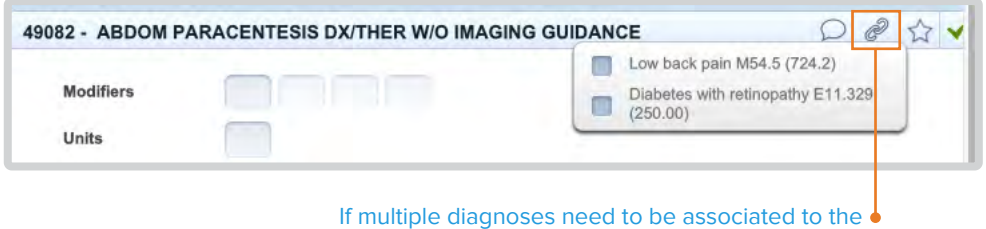

Quality Reporting code, do so by clicking the link icon.

With the Reporting code entered in the order, click the **Billing** section of the **Encounter.** 

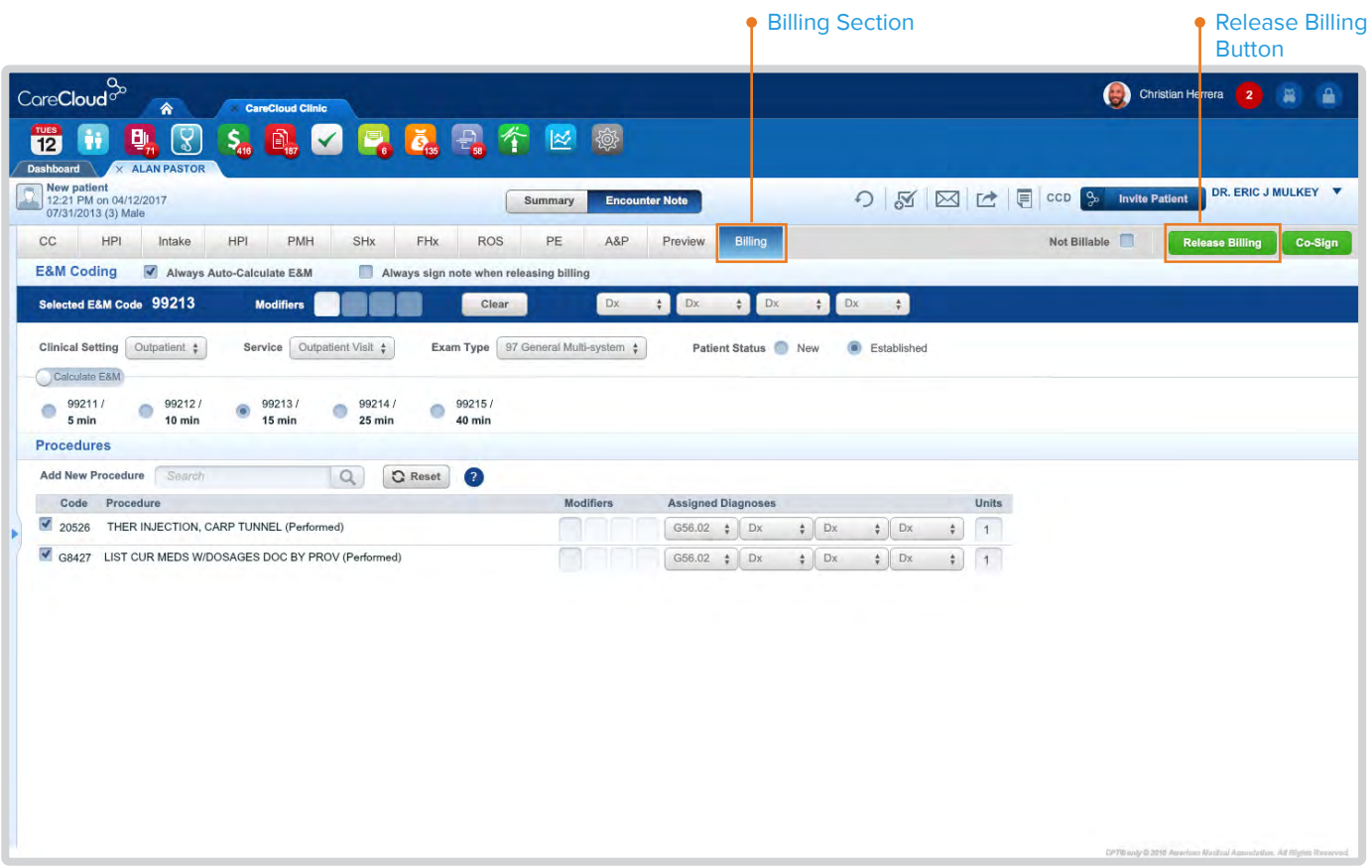

Once the Reporting code and other procedures have been reviewed for accuracy, click on the **Release Billing** button. Taking this action will push the Quality Reporting code into the Billing Encounter.

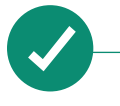

#### **Best practice**

Quality Reporting codes can be added to an order set for future use and expediency of selecting codes. View Creating a New Order Set section of Charts S1 Guide on how to make order sets: **[https://goo.gl/KGanAO](https://goo.gl/KGanAO)).**

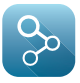

### METHOD 02 02 **MANUALLY ADDING A QUALITY REPORTING CODE IN A BILLING ENCOUNTER**

Quality Reporting codes can be manually entered in a Billing Encounter.

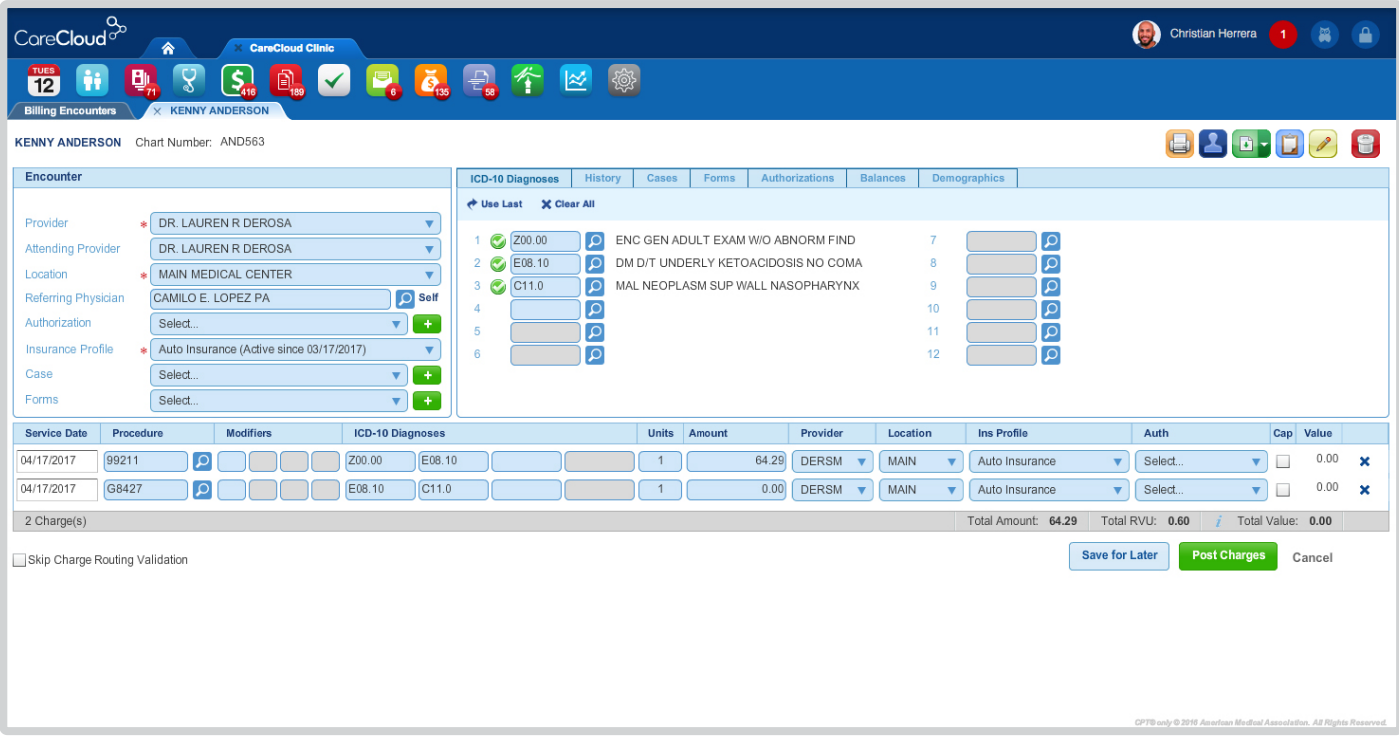

The Quality Reporting code is entered in the Procedure field and the diagnosis is linked by entering the pointer or code on the same line as the charge in the encounter.

In both scenarios, charges in the encounter must be **posted** and the claim must be assembled in the **Claims** App and submitted in order to qualify reporting the Measure.

# CareCloud<sup>oo</sup>

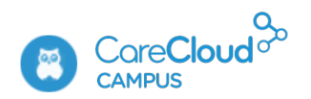

If you have any questions or want access to more education content, please access **CareCloud Campus** by clicking the owl in the top right navigation area of your CareCloud Community Page. Find **CareCloud** on social media

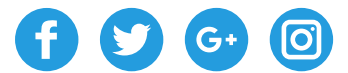

**www.carecloud.com** +1-877-342-7517

**CareCloud 2017 - Last update 08/04/17**